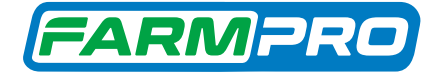

# MONITOR DE PLANTIO CNC

Manual do Usuário.

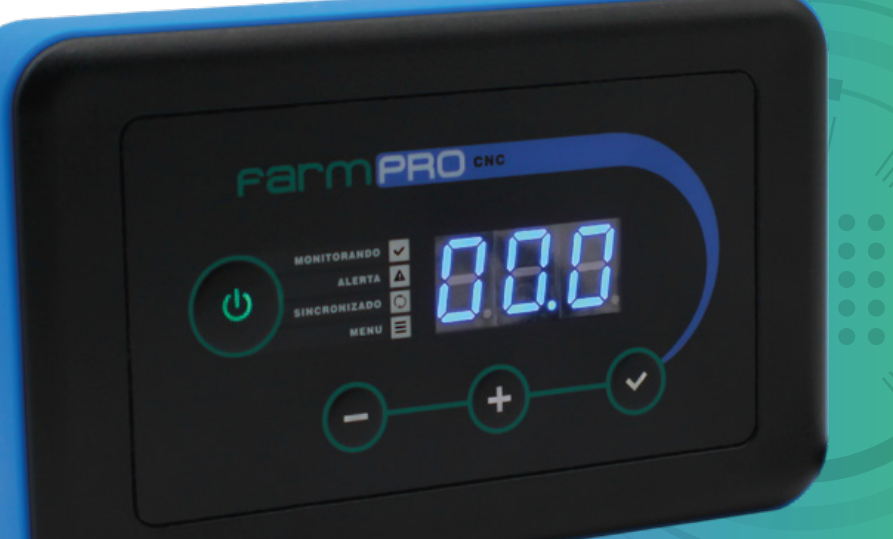

STEEP EE

### Português · Español · English

Este guia foi feito para que em poucos passos, você possa utilizar plenamente seu FARMPRO CNC.

## **INTRODUÇÃO**

#### Prezado cliente FARMPRO,

Bem-vindo à família FARMPRO. É um grande prazer tê-lo entre o nosso número cada vez maior de usuários avançados de GPS e Monitor de Plantio de alto desempenho.

Os técnicos da FARMPRO que montaram os produtos de alto desempenho garantem que ele está adequadamente otimizado e que o desempenho do mesmo atinge o seu potencial máximo.

Criamos os nossos Monitores de Plantio com um único e firme propósito: o de criá-los como se fossem para nós mesmos. Os nossos técnicos não descansam até que o seu novo Monitor de Plantio atenda ou exceda aos nossos mais exigentes critérios!

O seu Monitor de Plantio foi extensivamente testado a fim de garantir que você possa desfrutar dos mais altos níveis de desempenho. Além do período de testes feitos na fábrica (período de burn-in), o seu equipamento foi avaliado usando ferramentas de uso prático em situações reais, por exemplo, benchmarks sintéticos para medir o desempenho.

Convidamos você a compartilhar conosco a sua experiência com o seu novo Monitor de Plantio de alto desempenho e não hesite em entrar em contato através de email ou ligue para a FARMPRO em caso de dúvidas. Toda a nossa equipe participa do seu entusiasmo por novas tecnologias e esperamos que você curta o seu novo Monitor de Plantio tanto quanto nós, na FARMPRO, curtimos criá-lo para você.

Atenciosamente, Equipe da FARMPRO

### **EXCLUSÕES**

A FARMPRO não fornece garantia de danos causados por mau uso, abuso, instalação imprópria, negligência, relâmpago (ou outra descarga elétrica) ou imersão em água.

Reparação, modificação ou serviço de produtos FARMPRO por pessoas não autorizadas, exclui assim a garantia dos produtos.

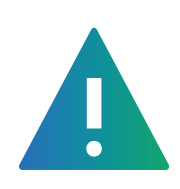

# **LIMITAÇÃO DA RESPONSABILIDADE**

A precisão do produto como indicado na literatura FARMPRO e/ou especificações de produto serve para fornecer apenas uma estimativa da precisão alcançável baseada na literatura do fornecedor do receptor.

# **GARANTIA**

Este produto FARMPRO tem garantia contra defeitos de materiais, componentes ou defeitos de fabricação durante um (1) ano a partir da data da compra, comprovada pela Nota Fiscal do produto.

Durante este período, a FARMPRO reparará ou substituirá os componentes que não apresentem o desempenho normal esperado, por decisão própria. Tais reparações ou substituições serão realizadas sem quaisquer encargos para o cliente no que diz respeito, tão somente a peças e mão-de-obra, ficando a encargo do cliente todos os custos de transporte envolvidos. Esta garantia não se aplica a: (i) danos na aparência, como riscos, cortes, mossas e desgastes

naturais do tempo e utilização; (ii) peças consumíveis, como pilhas, exceto se a danificação do produto ocorrer devido a algum defeito de materiais ou fabricação; (iii) danos causados por acidente, abuso, utilização incorreta, água, inundação, incêndio ou outras catástrofes naturais ou causas externas; (iv) danos causados por reparações efetuadas por alguém não capacitado/autorizado pela FARMPRO; ou (v) danos em qualquer produto que tenha sido sujeito a modificações ou alterações sem a autorização escrita da FARMPRO – a tentativa de reparo, abertura e substituição de peças por pessoas/técnicos/assistências não autorizadas expressamente pela FARMPRO acarretam na imediata perda do direito à garantia do produto.

Além disso, a FARMPRO reserva-se o direito de recusar serviços de garantia de produtos ou reparações obtidos e/ou utilizados em transgressão das leis de qualquer país. Este produto foi concebido para ser usado como guia auxiliar na pilotagem do seu trator durante aplicações e outros serviços. A FARMPRO não oferece quaisquer garantias quanto à exatidão

ou precisão dos dados de mapa neste produto. AS GARANTIAS E RECURSOS ENUMERADOS NESTE DOCUMENTO SÃO EXCLUSIVOS E SUBSTITUEM QUALQUER OUTRA GARANTIA EXPLÍCITA, IMPLÍCITA OU ESTATUTÁRIA,

INCLUINDO A RESPONSABILIDADE RESULTANTE DE QUALQUER GARANTIA DE COMER-CIABILIDADE OU DE ADEQUAÇÃO PARA UM DETERMINADO FIM, ESTATUTÁRIO OU OUTRO. ESTA GARANTIA CONCEDE-LHE DIREITOS LEGAIS ESPECÍFICOS, QUE PODEM VARIAR DE ESTADO PARA ESTADO. EM NENHUM CASO SERÁ ATRIBUÍDA À FARMPRO RESPONSABILIDADE POR QUAISQUER DANOS INCIDENTAIS, ESPECIAIS, INDIRETOS OU CONSEQUENTES, INCLUINDO, ENTRE OUTROS, PREJUÍZOS RESULTANTES DE QUAISQUER MULTAS DE TRÂNSITO, CAUSADOS PELA UTILIZAÇÃO, MÁ UTILIZAÇÃO OU INCAPACIDADE DE USAR O PRODUTO OU POR DEFEITOS DO MESMO. ALGUNS ESTA-DOS NÃO PERMITEM A EXCLUSÃO DE DANOS INCIDENTAIS OU CONSEQUENCIAIS, PELO QUE AS LIMITAÇÕES ACIMA PODERÃO NÃO SER APLICÁVEIS AO SEU CASO.

A FARMPRO reserva-se ao direito exclusivo de reparar ou substituir (com um produto de substituição novo ou renovado) o dispositivo ou software ou oferecer um reembolso total do valor de compra à sua exclusiva descrição. TAL RECURSO CONSTITUIRÁ O ÚNICO E EXCLUSIVO RECURSO DO PROPRIETÁRIO EM CASO DE VIOLAÇÃO DE GARANTIA.

Para obter serviços ao abrigo da garantia, contate o seu representante autorizado FARMPRO; ligue para o SAC FARMPRO e obtenha instruções de envio e um número de controle. Embale com cuidado o dispositivo, anexe uma cópia do recibo de compra e a Nota Fiscal do produto, necessários como comprovante de compra para a obtenção de serviços de reparação ao abrigo da garantia. Escreva o número de controle com nitidez no exterior de embalagem. O dispositivo deverá ser enviado a um dos balcões de serviços de garantia da FARMPRO (com gastos de envio pré-pagos).

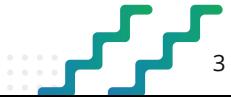

# **CONTEÚDO**

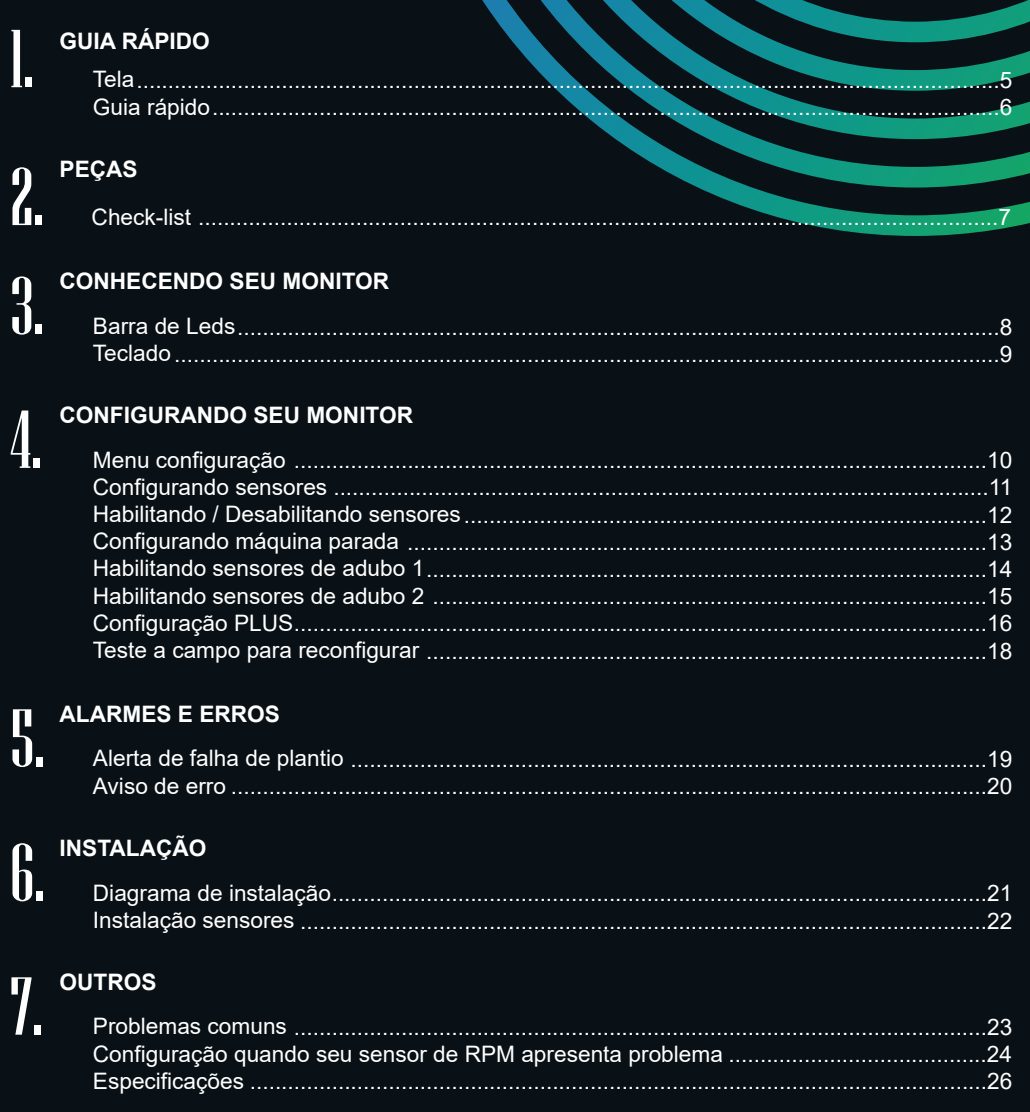

**THE REAL** 

# **1 - GUIA RÁPIDO: TELA**

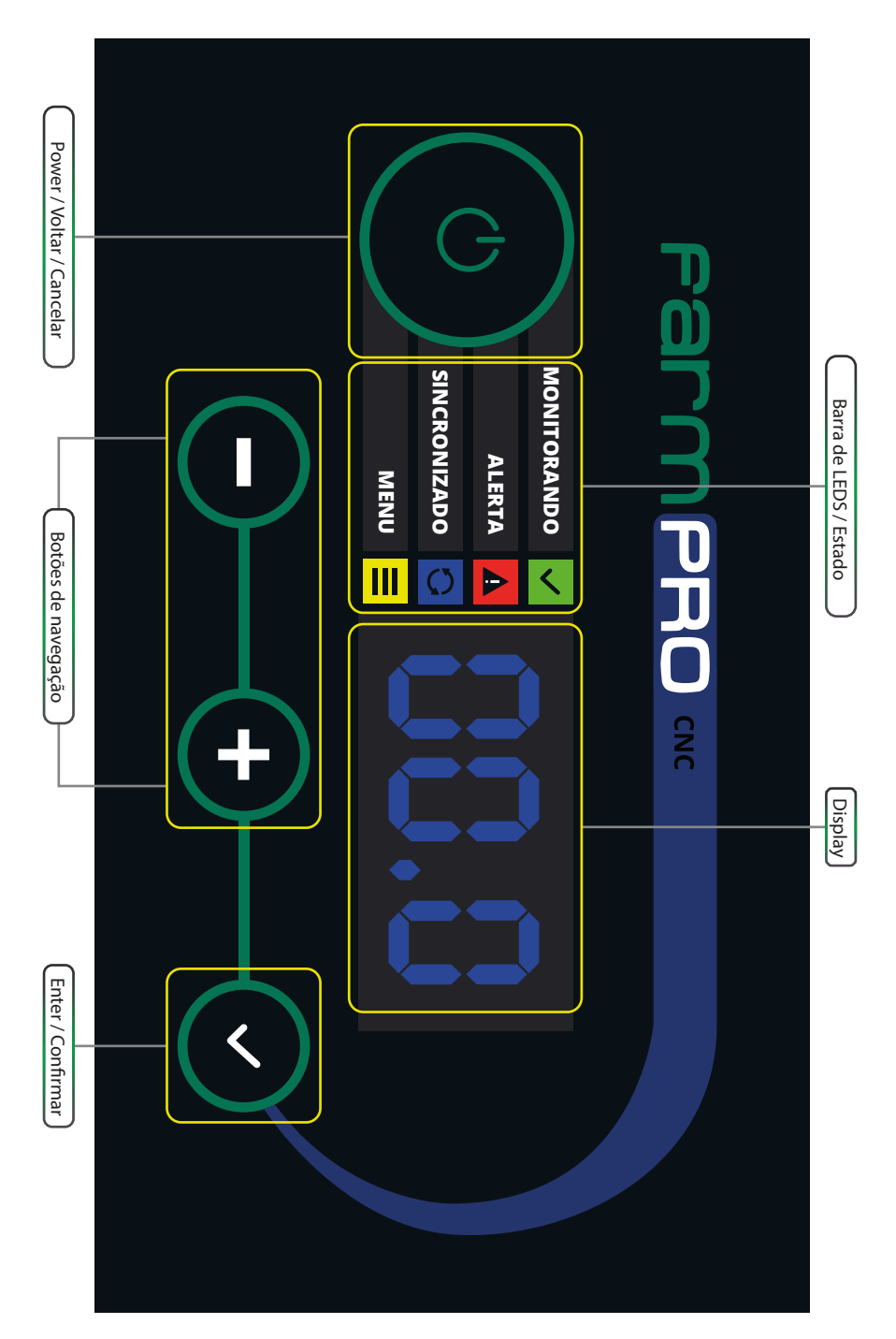

# **GUIA RÁPIDO**

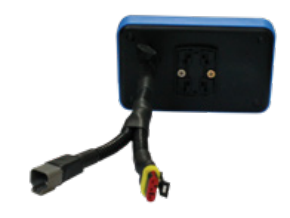

### **1. CONECTAR MONITOR**

Ligar o cabo Y no monitor.

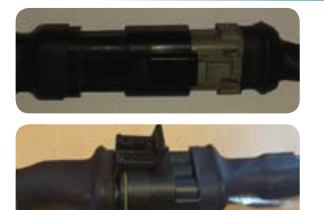

#### **1. LIGAR NO CABO Y**

1. Ligar o cabo de energia no Cabo Y do monitor.

2. Ligar o cabo trator/plantadeira no Cabo Y do monitor.

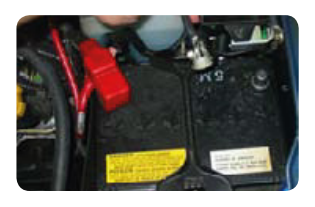

#### **3. CONECTAR A BATERIA**

Ligar positivo e negativo do cabo energia na bateria do trator.

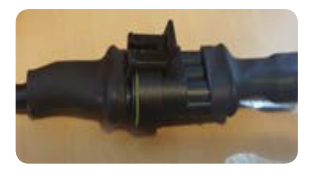

#### **4. CONECTAR SENSORES**

Ligar os cabos na sequência correta, sendo primeiro o do lado esquerdo da plantadeira.

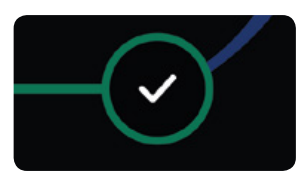

**5. LIGAR MONITOR** Clicar no Botão ENTER do monitor.

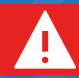

**AVISO IMPORTANTE:** Durante a instalação, tome cuidado ao passar os chicotes para que não ocasione nenhum dano.

# **2 - PEÇAS: CHECK LIST**

Lista de acessórios padrão do MONITOR DE PLANTIO CNC:

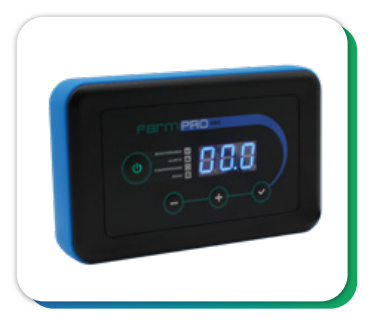

**MONITOR CNC** Tela principal multifuncional touchscreen.

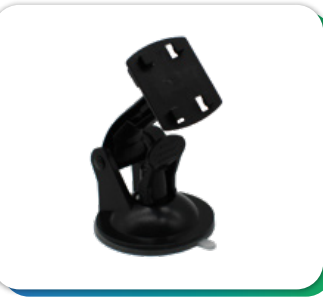

**SUPORTE MONITOR** Suporte para o monitor.

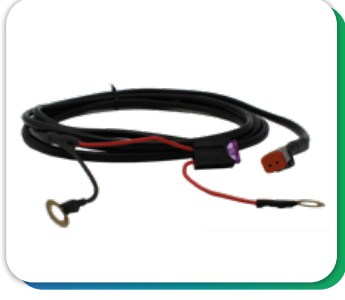

**CABO BATERIA** Cabo bateria.

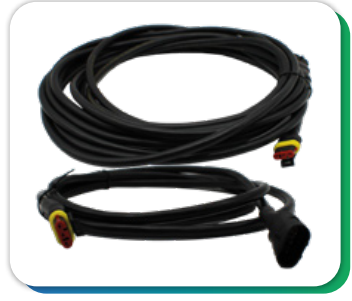

**CABOS PLANTADEIRA E TRATOR** Chicote plantadeira e chicote trator.

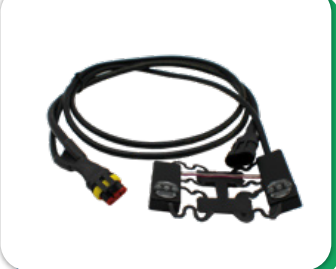

**SENSORES** Sensores inteligentes que ligam um com outro.

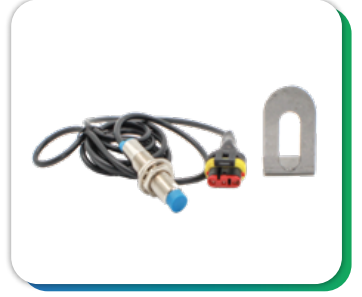

**SENSOR VELOCIDADE\*** Sensor de velocidade.

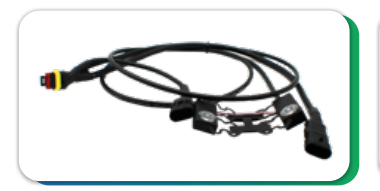

**SENSOR PLUS\*** Sensor de semente/adubo que permite sensor de velocidade.

#### **ESCANEIE O QR CODE PARA VER O TUTORIAL DE COMO FIXAR SEU SUPORTE**

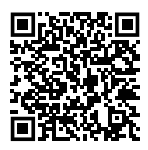

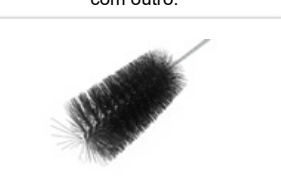

(\*) Itens Opcionais.

**ESCOVA DE LIMPEZA** Escova de limpeza.

#### **FIXAÇÃO SUPORTE VENTOSA**

1. Em vidros com uma leve curvatura e não plainos, utilizar o acrílico para fixar o suporte ventosa.

- 2. Limpe bem o local com um pano e alcool. Não utilize detergente ou qualquer outro produto de limpeza.
- 3. Antes de fixar o suporte ventosa, pingue uma gota de alcool ou agua na ventosa e espalhe, para uma melhor fixação.

4. Ao fixar o suporte ventosa antes de apertar a trava, deve-se pressionar bem a ventosa contra o vidro para realizar o travamento.

### **3 - CONHECENDO SEU MONITOR**

Neste capítulo você irá aprender os significados dos LEDS e BOTÕES, assim como algumas funções básicas de manuseio.

### **BARRA DE LEDS**

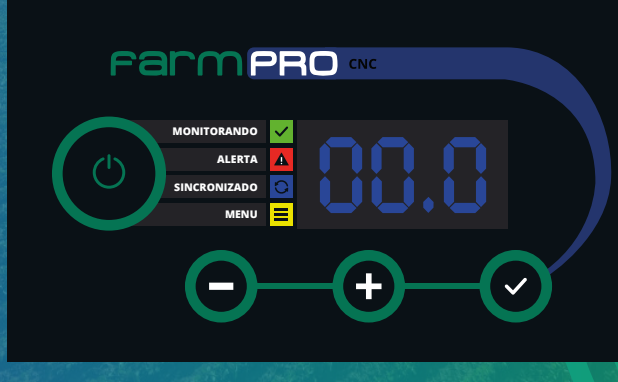

#### **MONITORANDO:**

- Led verde ligado = Máquina plantando
- Led verde desligado = Máquina parada

#### **ALERTA:**

- Led vermelho piscando = Erro de plantio
- Led vermelho ligado = Erro de velocidade (precisa do kit adicional)

#### **SINCRONIZADO:**

- Led azul ligado = Monitor sincronizado corretamente com os sensores
- Led azul piscando = Monitor encontrou sensores mas não a quantidade programada
- Led azul desligado = Não tem comunicação entre o monitor e nenhum sensor. Sensores desconectados ou desabilitados.

#### **E** MENU:

- Led amarelo ligado = Menu cliente
- Led amarelo piscando = Menu programação

### **TECLADO**

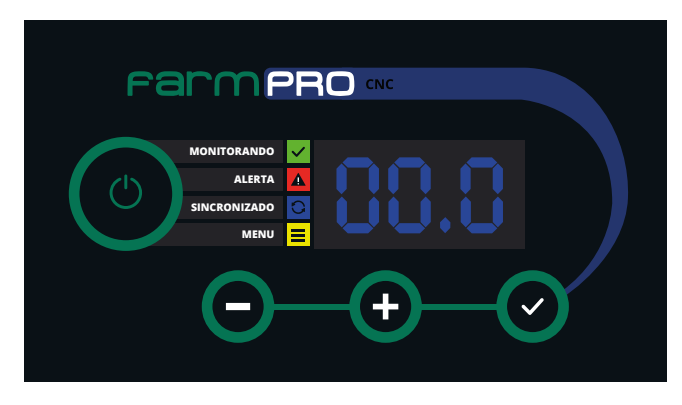

BOTÕES: Os botões tem 3 funcionalidades

- 1 Click (1 beep)
- 2 Segurar 2 segundos (2 beeps)
- 3 Segurar 5 segundos (beeps contínuos)
- Click (1 beep): Liga a tela
- Click (1 beep): Enter / confirma
- Segurar por 2 segundos (2 beeps): Entra no menu cliente
- Segurar por 5 segundos (beeps contínuos): Entra no menu programação
- Click (1 beep): Cancela / voltar
- Segurar por 2 segundos (2 beeps): Desliga a tela
- Click (1 beep): Navega para a próxima opção
- Segurar por 2 segundos (2 beeps): Navega para a próxima opção no MENU com maior velocidade
- Segurar por 5 segundos (beeps contínuos): Realiza função de realimentação sensores
- Click (1 beep): Navega para opção anterior
- Segurar por 2 segundos (2 beeps): Navega para a opção anterior no menu com maior velocidade
- Segurar por 5 segundos (beeps contínuos): Realiza função de scanner sensores

**FUNÇÃO SCANNER DE SENSORES:** Pode ser utilizada para sincronizar o monitor com os sensores sem ter que reiniciar o equipamento. Após segurar o botão  $\bullet$  por 5 segundos, solte ele, começará o processo de scanner de sensores, após estar tudo correto no sincronizado, o LED AZUL ficará ligado, caso tenha um conflito na quantidade de sensores, O LED AZUL ficará piscando.

 $\blacksquare$ 

**AVISO IMPORTANTE:** Para desabilitar o erro e acessar as configurações, antes de clicar no botão  $\heartsuit$  clique e segura o botão de  $\heartsuit$  até ouvir vários beeps contínuos.

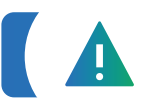

**AVISO IMPORTANTE:** A função de REALIMENTAÇÃO DE SENSORES pode prejudicar a calibração dos sensores, SÓ UTILIZE A PEDIDO DO TÉCNICO DA FARMPRO.

### **4 - CONFIGURANDO SEU MONITOR**

Neste capítulo você irá aprender como configurar seu monitor para se comunicar com os sensores e ficar pronto para sair plantar.

# **MENU CONFIGURAÇÃO**

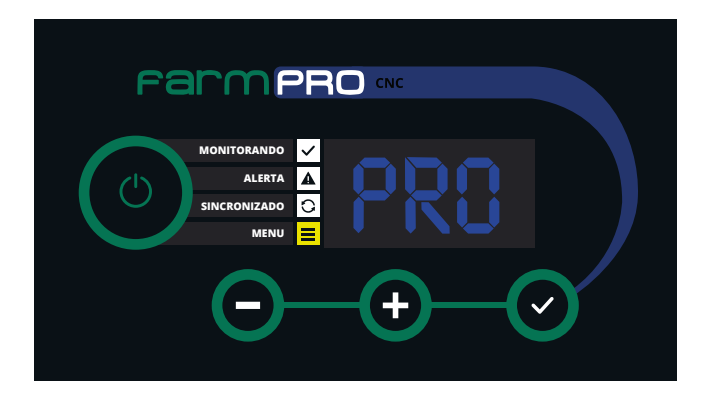

1 - Clique, a tela irá energizar, mostrará a versão do software do monitor, após irá checar o sistema iluminando em sequência os leds e realizará o scanner dos sensores. 2 - Segurar por 5 segundos (beeps contínuos) e solte para entrar no menu programação 3 - LED AMARELO ficará piscando e na tela mostrará a palavra "PRO" e posteriormente "P00".

#### **MENU PROGRAMAÇÃO:** Você verá o LED AMARELO piscando e a palavra "P00".

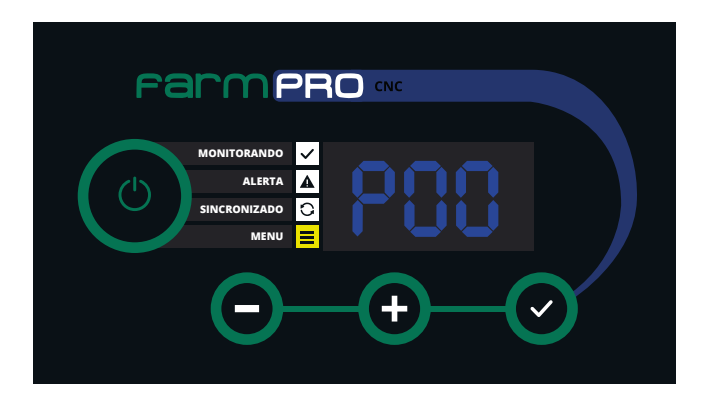

# **CONFIGURANDO SENSORES**

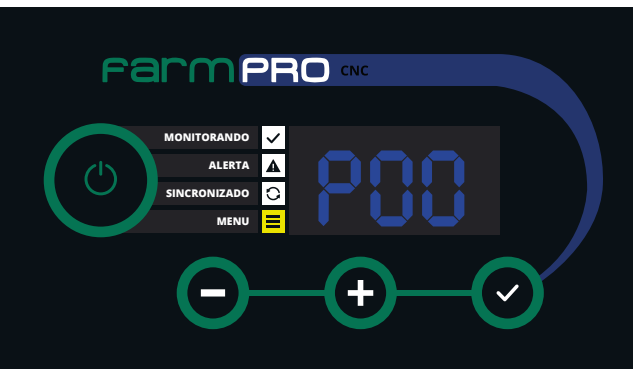

1 - Clique para entrar na opção configurar sensores (utilize os botões de navegação  $\bigcirc$  e  $\bigcirc$ para opção próxima ou anterior)

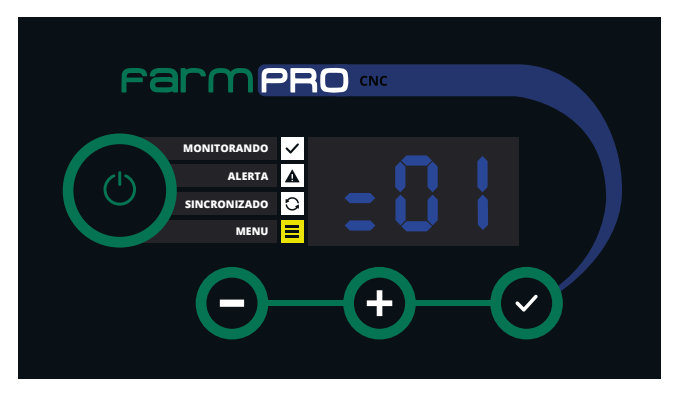

2 - Na tela irá mostrar a posição do número a configurar, sempre começará pelo sensor 01 (se precisar configurar um sensor específico, usar o botão  $\bullet$  até chegar ao número desejado).

3 - Ligar o sensor #1 no chicote plantadeira vindo do módulo, esperar 5 segundos até escutar um beep e o monitor mudará para o sensor "02".

4 - Ligar o sensor #2 no sensor #1, esperar 5 segundos até escutar um beep e o monitor mudará para sensor "03".

- 5 Repetir passo 4 até configurar seu último sensor.
- 6 Quando todos os sensores forem configurados, clicar no botão
- 7 Ao voltar ao menu programação, você visualizará a opção "P00".

### **HABILITANDO/DESABILITANDO SENSORES**

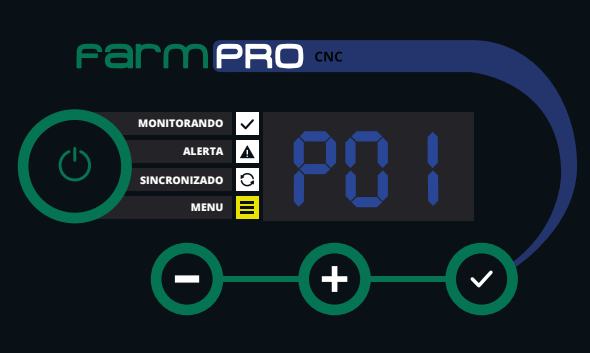

1 - O Clique para passar na próxima opção "P01" e clique O para entrar na opção de habilitar sensores.

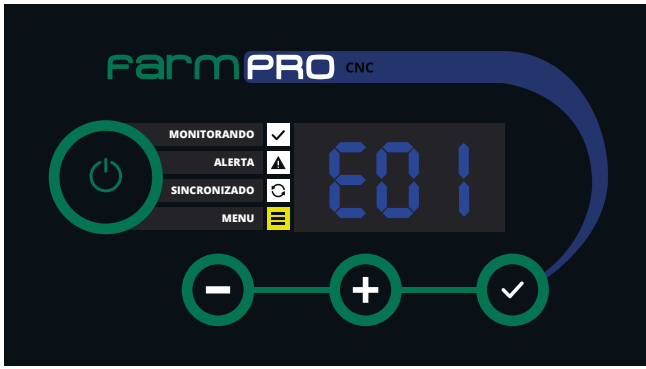

2 - Na tela irá mostrar a posição do número a habilitar/desabilitar, sempre começará pelo sensor "01" e indicará se está habilitado ou não com a letra "E" (se precisar habilitar/desabilitar um sensor específico, usar o botão  $\bullet$  até chegar ao número desejado).

3 - Para habilitar/desabilitar, pressionar o botão que irá habilitar "E01" ou desabilitar "01". 4 - Pressionar  $\bullet$  para passar para o próximo sensor e repetir o ponto 3 até habilitar/desabi-

litar todos os sensores desejados.

5 - Quando todos os sensores forem habilitados/desabilitados, clicar no botão @

6 - Ao voltar ao menu programação, você visualizará a opção "P01".

# **CONFIGURANDO MÁQUINA PARADA**

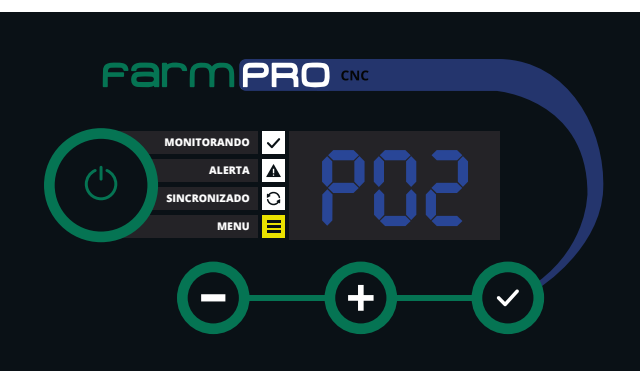

1 - **O** Clique para passar na próxima opção "P02" e clique **O** para entrar na opção de configurar máquina parada.

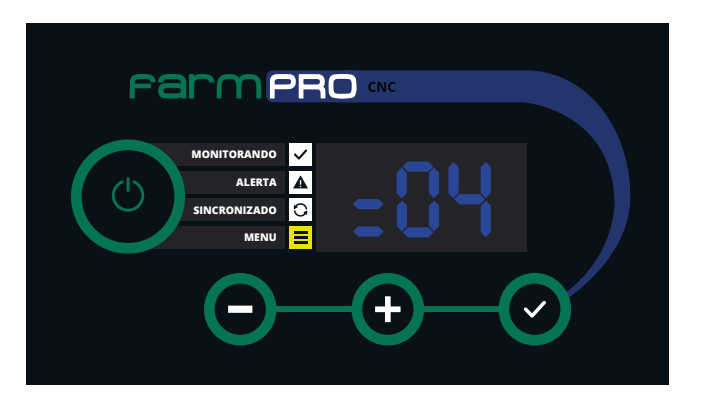

2 - Na tela irá mostrar a quantidade de sensores que precisam estar contando semente para determinar se a máquina está plantando ou parada. Sempre colocar a metade +1 do total dos sensores. Exemplo: Total de sensores 10, inserir 6.

3 - Para editar, pressionar o botão  $\bullet$  o LED VERDE ficará piscando, informando que está em modo de edição.

4 - Pressionar  $\bullet$  ou  $\bullet$  para inserir a quantidade desejada, após pressionar  $\bullet$  para finalizar a edição.

5 - Verifique se a quantidade de sensores na tela é a desejada e clique no botão  $\bullet$ 

6 - Ao voltar ao menu programação, você visualizará a opção "P02"

7 - Se tiver que configurar adubo 1, passe para opção "P16", se não precisar, pressione o botão  $\bullet$  para voltar a tela de trabalho e  $\bullet$  segurar por 5 segundos (beeps contínuos): realiza função de scanner sensores.

# **HABILITANDO SENSORES DE ADUBO 1**

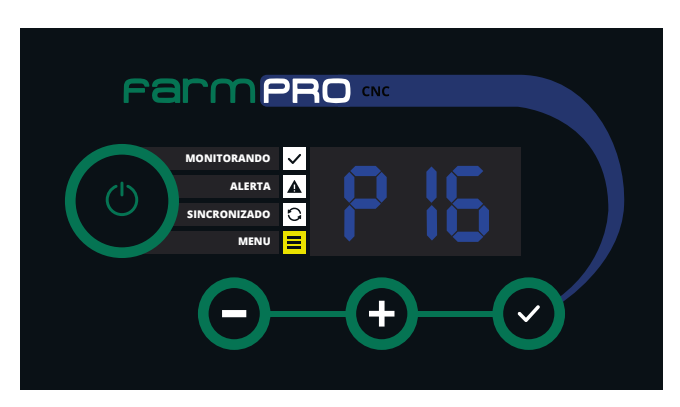

1 - **O** Clique para passar até a opção "P16" e clique  $\bullet$  para entrar na opção habilitar sensores de adubo 1. Caso você não tenha sensores de adubo, verifique se o número desta opção é superior ao total de sensores de semente.

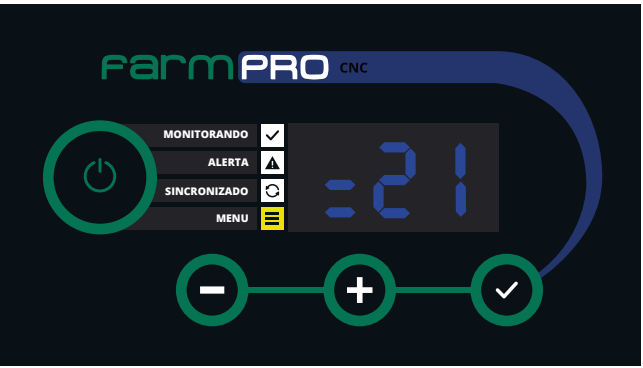

2 - Na tela irá mostrar o número que representa ao primeiro sensor de adubo. Exemplo, você tem 20 sensores de semente e 20 de adubo, insira o #21 para informar que o sensor #21 é o primeiro sensor de adubo 1.

3 - Para editar pressionar o botão  $\bullet$  o LED VERDE ficará piscando, informando que está em modo de edição.

4 - Pressionar  $\bigcirc$  ou  $\bigcirc$  para inserir a quantidade desejada, após pressionar  $\bigcirc$  para finalizar a edição.

5 - Verifique se a quantidade de sensores na tela é a desejada e clique no botão  $\bullet$ 

6 - Ao voltar ao menu programação, você visualizará a opção "P16".

7 - Se tiver que configurar o adubo 2, passe para a opção "P17", se não precisar, pressione o botão  $\bullet$  para voltar e  $\bullet$  segurar por 5 segundos (beeps contínuos): realiza função de scanner dos sensores. Após scannear corretamente os sensores, o LED AZUL ficará ligado.

# **HABILITANDO SENSORES DE ADUBO 2**

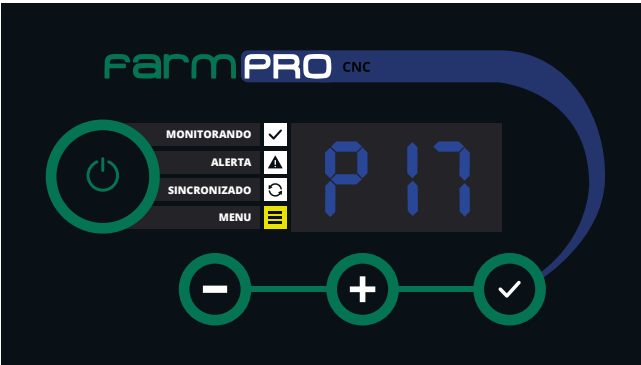

1 - O Clique para passar na próxima opção "P17" e clique O para entrar na opção de habilitar sensores de adubo 2. Caso você não tenha sensores de adubo 2, verifique se o número desta opção é superior ao total de sensores de semente e adubo 1.

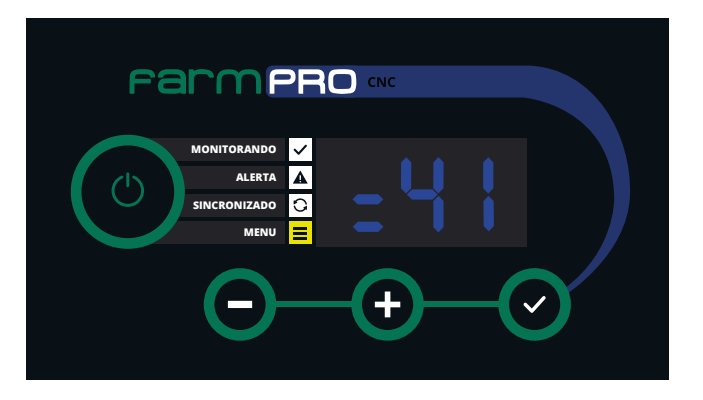

2 - Na tela irá mostrar o número que representa o primeiro sensor de adubo. Exemplo, você tem 20 sensores de semente, 20 de adubo 1 e 20 de adubo 2, insira o #41 para informar que o sensor #41 é o primeiro sensor de adubo 2.

3 - Para editar, pressionar o botão  $\bullet$  o LED VERDE ficará piscando, informando que está em modo de edição.

4 - Pressionar  $\bullet$  ou  $\bullet$  para inserir a quantidade desejada, após pressionar  $\bullet$  para finalizar a edição.

5 - Verifique se a quantidade de sensores na tela é a desejada e clique no botão <sup>o</sup>

- 6 Ao voltar ao menu programação, você visualizará a opção "P17".
- 7 Pressione o botão @ para voltar a tela de trabalho.
- 8  $\bullet$  segurar por 5 segundos (beeps contínuos): realiza função de scanner dos sensores.
- 9 Após scannear corretamente os sensores, o LED AZUL ficará ligado.

### **CONFIGURAÇÃO PLUS QUANDO ADQUIRIDO COM O KIT DA POPULAÇÃO MÉDIA DE PLANTIO**

### **ACESSAR A PROGRAMAÇÃO "P10".**

Nessa programação, tem que informar em qual linha está conectado o sensor de RPM na plantadeira. Por padrão, o cabo plus sai configurado e identificado de fábrica como Sensor 01, não havendo a necessidade de reconfigurar. Mas caso haja a necessidade, é só seguir os seguintes passos.

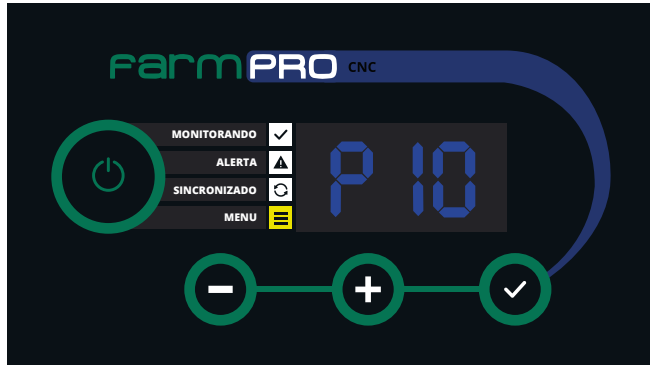

1 - Clique no botão  $\bullet$  por 5 segundos até ouvir beeps contínuos;

2 - Após aparecer no display a programação "P00", clique no botão  $\bullet$  até chegar na programação "P10".

3 - Na opção "P10", clique no botão para acessar e verifique se o número indicativo da linha onde está instalado o Sensor Plus, condiz com a informação na tela do seu CNC. 4 - Se condiz, é só clicar 1x no botão para voltar no menu das programações.

### **ACESSAR A PROGRAMAÇÃO "P11".**

Ela representa a constante da velocidade, onde o número representa a quantidade de pulsos em 100 metros percorridos. Com esse parâmetro se configura a velocidade. Procedimento:

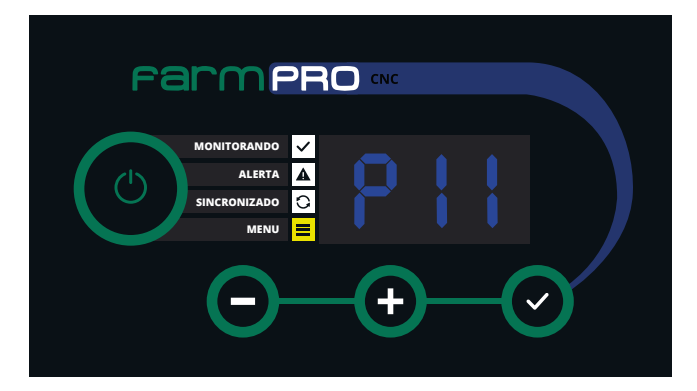

1 - Na opção P11, irá aparecer como "100", se caso o valor informado for menor ou maior que "100" clique no botão para habilitar a alteração, irá observar que piscará o led de monitoramento e menu;

2 - Clique no botão  $\bullet$  ou  $\bullet$  para aumentar ou diminuir até chegar em "100", depois clique no botão **o** para confirmar a alteração;

3 - Clique no botão para voltar ao menu de programação.

4 - Ver "Teste a campo para reconfigurar" (página 18).

#### **ACESSAR A PROGRAMAÇÃO "P12".**

Nessa programação você informará a largura de trabalho da sua plantadeira. Exemplo:

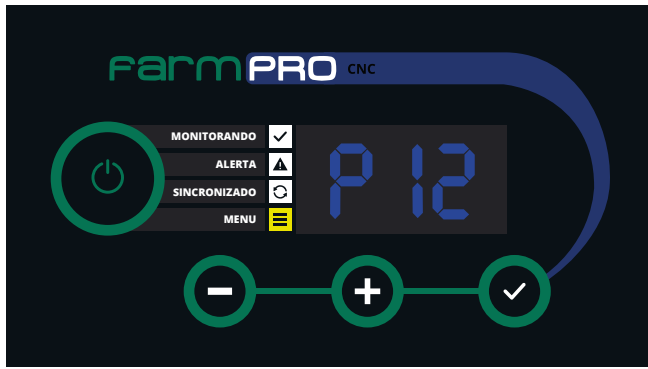

1 - Vá até a programação "P12", clique no botão para acessá-la;

2 - Multiplique a quantidade de linhas que sua plantadeira tem pela distância de plantio entre elas, exemplo: Se sua plantadeira possui 7 linhas e a distância entre as 7 linhas é de 50cm. Multiplique 7 por 0.50 e você irá obter a largura total que no exemplo é de 3,50 metros;

 $3$  - Clique no botão  $\bullet$  para habilitar a alteração e no botão de  $\bullet$  e  $\bullet$  para aumentar ou diminuir o valor que aparece na tela até chegar no valor obtido pelo cálculo, e clique no botão positivo para confirmar a alteração;

4 - Clique no botão  $\bullet$  para voltar ao menu de programação.

# **TESTE A CAMPO PARA RECONFIGURAR:**

Para obter a população média de plantio como configurado na sua plantadeira, vamos realizar os seguintes passos:

1 - Baixe o programa chamado "Speedometer" no seu celular;

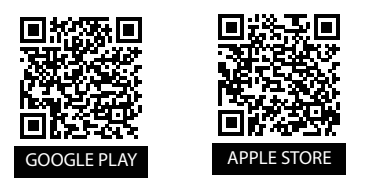

2 - Após instalado, pegue seu trator com a plantadeira vá até o talhão, pegue o maior caminho para realizar o teste;

3 - Na tela do CNC, após realizar toda configurações anteriores, volte na tela principal ou desligue e ligue o equipamento e espere finalizar o carregamento;

4 - Clique no botão  $\bullet$  até aparecer escrito na tela "VEL" de velocidade.

5 - Baixe sua plantadeira, abra o programa no celular, coloque seu trator em velocidade e rpm de trabalho e saia plantando a campo.

6 - Após obter uma velocidade constante no celular, observe no display do CNC qual velocidade está aparecendo. Anote as duas velocidades do Celular e do CNC e vamos aos cálculos:

P11= Velocidade GPS (Celular) X Valor da constante configurado no CNC

Velocidade Monitor (CNC)

Exemplo: "Valores Fictícios" Velocidade GPS (Celular): 8 km/h Velocidade CNC: 10km/h Valor da Constante configurado no CNC: 100 pulsos

P11=  $8Km/h$  **X** 100 pulsos = 72 pulsos 11Km/h

7 - Após obter o valor do novo pulso, adicione na Programação P11 o novo valor e realize a plantação e confira se bate com o valor da média de plantio.

# **5 - ALARMES E ERROS**

Neste capítulo, você irá aprender o que significa cada alerta e erro para poder usar o equipamento com maior efetividade.

## **ALERTA DE FALHA DE PLANTIO**

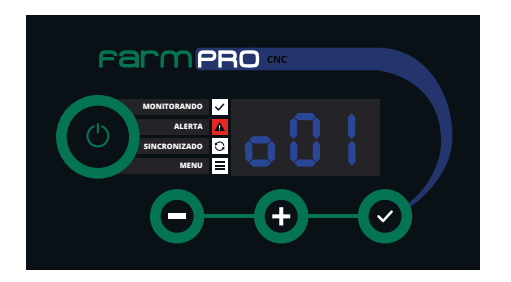

1 - Quando ocorrer uma falha de plantio, o LED VERMELHO será ativado e ficará piscando junto com um alarme sonoro e mostrará no monitor a linha com problemas.

2 - Quando uma linha ou mais estiverem com problema, o monitor ficará mudando automaticamente entre elas, para facilitar a visualização dos sensores com problemas.

NÃO PRECISA MEXER NO MONITOR, SÓ ARRUMAR O PROBLEMA DE PLANTIO E VOLTAR A PLANTAR.

O símbolo " " antes do número informa que é a linha de semente: "o03" = sensor de semente #3 com problemas. Como mostrado na figura abaixo.

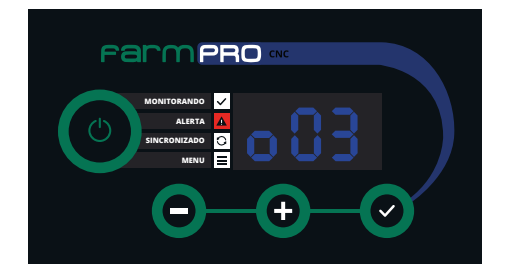

O símbolo "  $\Gamma$  " antes do número informa que a linha 1 de adubo " $\Gamma$  11" = sensor de adubo #11 com problemas. Como mostrado na figura abaixo.

O símbolo " $\vert \vert$ " antes do número informa que a linha 2 de adubo " $\frac{1}{2}$  11" = sensor de adubo #11 com problemas. Como mostrado na figura abaixo.

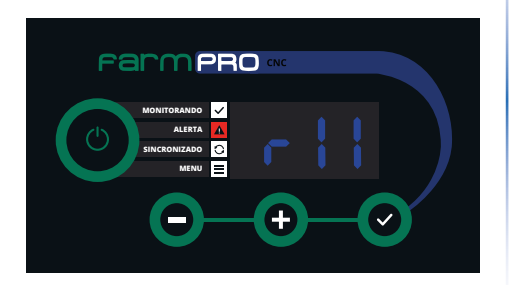

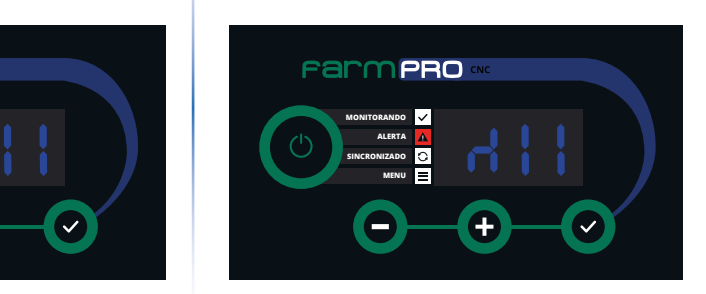

### **AVISO DE ERRO**

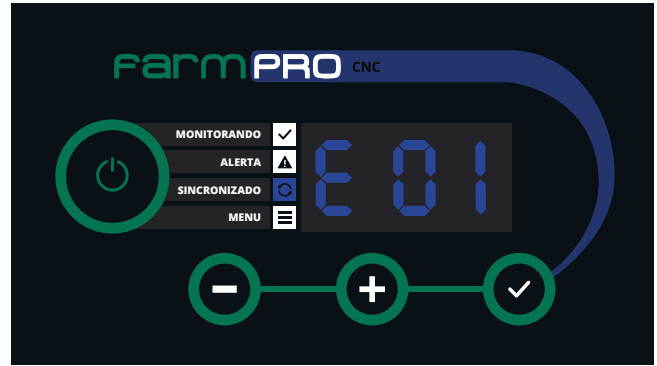

Seu monitor é uma potente ferramenta, ele já vem com um sistema de autodiagnóstico de sistema (único no mercado), quando detectar algum problema, automaticamente ele informará o código do erro junto com um alarme sonoro e visual (LED AZUL piscando).

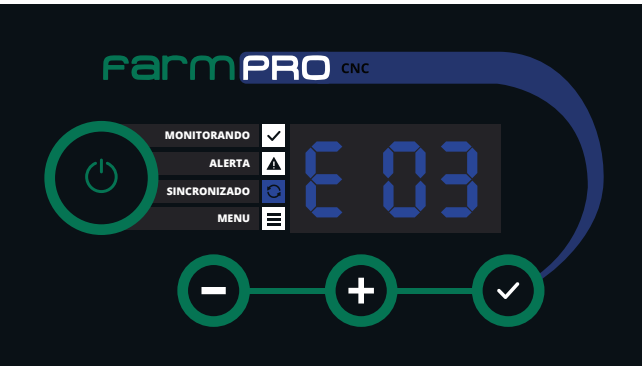

CÓDIGO DO ERRO:

E01: Curto-circuito na linha de alimentação dos sensores.

- E02: Falha na linha de dados dos sensores.
- E03: Falha na comunicação dos sensores.
- E04: Falha na programação de realimentação de sensores.

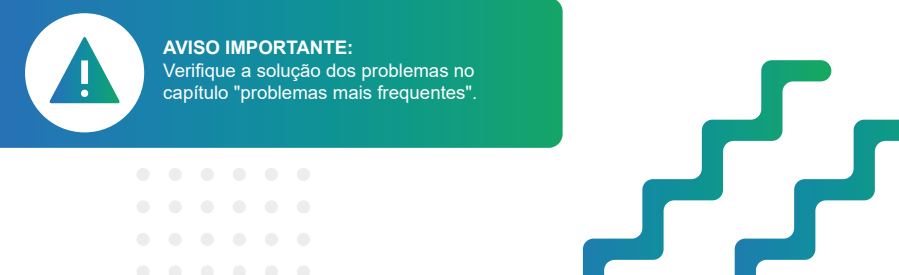

# **6 - INSTALAÇÃO**

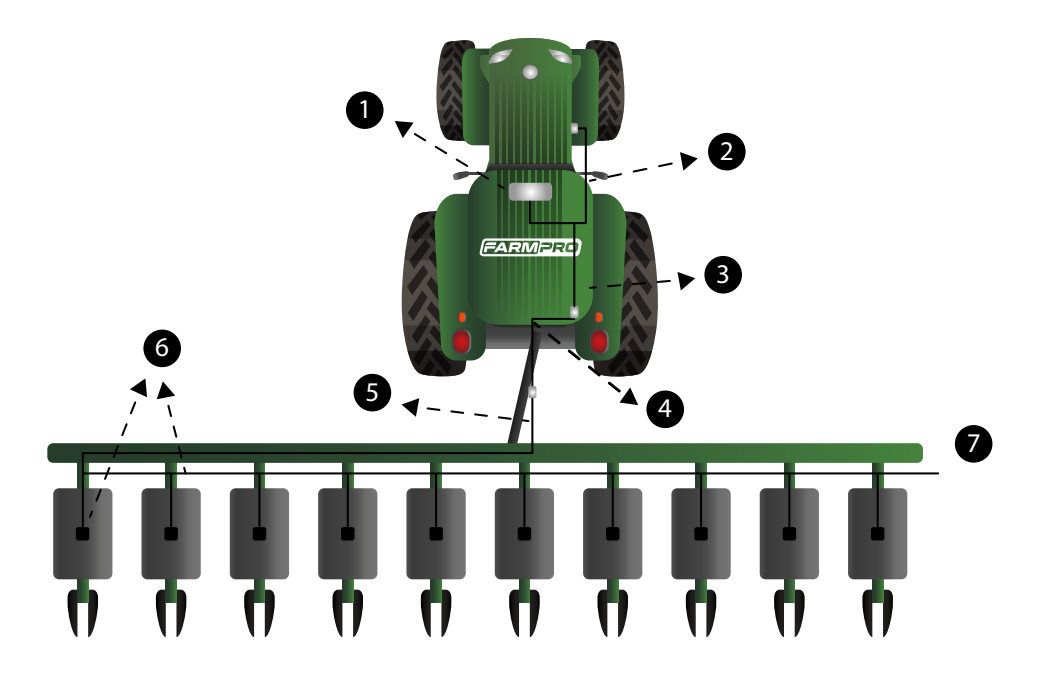

- 1- Monitor CNC
- 2- Chicote Bateria
- 3- Cabo Y
- 4- Chicote Trator
- 5- Chicote Plantadeira
- 6- Sensor 1 lado esquerdo
- 7- Rede Sensores

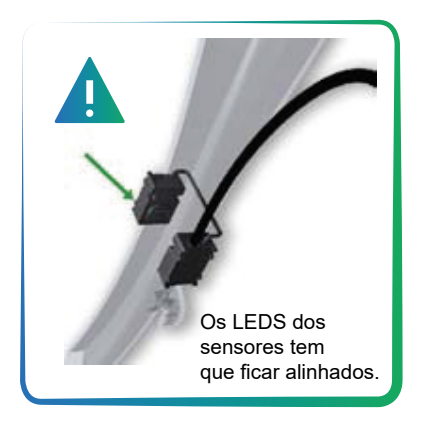

# **INSTALAÇÃO DE SENSORES**

#### **1 - Instalar os sensores**

O sensor tem que estar em um local protegido das influências externas (disco de corte, serra...)

O sensor deve estar alinhado e ser feito o furo, conforme especificações da imagem abaixo.

O sensor deve estar com os cabos voltados para cima, de preferência para o lado interno (voltado para plantadeira).

O sensor deve estar o mais baixo possível desde que não pegue no disco, não arrebente a fita de nylon, possibilidade de corte e respeitando os efeitos externos (barro, solo, umidade, pedra, madeira...)

A largura do tubo (aonde vai ser posto o sensor), deve ser de 21mm à 25mm.

#### **2 - Retirar o tubo para fazer o furo.**

Obs.: Caso o modelo de sua plantadeira não tenha espaço para a passagem do tubo e do sensor, deve retirar os discos e instalar o sensor após fazer o furo.

#### **3 - Utilizar a furadeira de bancada, furando com uma broca de 4mm.**

Para alinhar o centro de ambos os lados, em seguida utilizar uma serra copo de 19mm, para fazer a furação do sensor, deve ser feito com 19mm de diâmetro, retirar rebarbas, pois pode inteferir na leitura do sensor.

**4 - Colocar o tubo na plantadeira (furado)**, colocar o sensor com o cabo voltado para cima, verificando o alinhamento dos mesmos, colocar as abraçadeiras, uma contra a outra, conforme mostra a figura abaixo.

#### **5 - Realizar o mesmo procedimento com todos os sensores.**

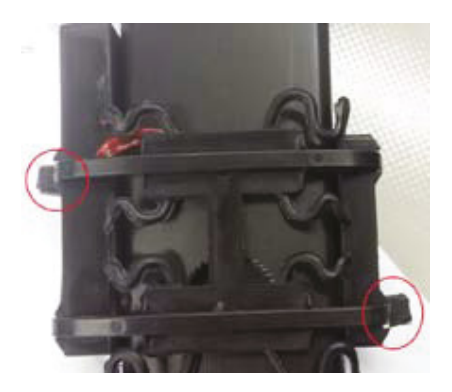

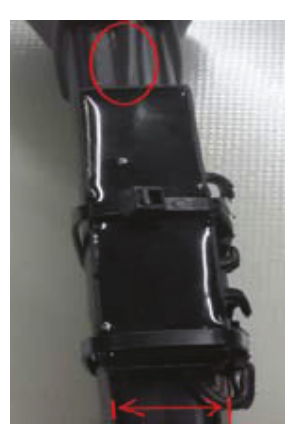

**AVISO IMPORTANTE:** Caso utilizar furadeira manual, observar modo de furação para que mantenha a furadeira o mais reto possível.

 $\blacksquare$ 

# **7 - OUTROS: PROBLEMAS COMUNS**

#### **Mensagen de Erro "E01"?**

S: Existe um curto-circuito na linha de alimentação dos sensores (GND e VCC). Seu monitor CNC possui um fusível de estado sólido, o qual não queima no curto-circuito do sensor, só curta a energia até solucionado o problema. Para determinar qual é o sensor com problema, desligue todos eles, e comece a ligar cada um deles, começando pelo número 1, até gerar o curto e detectar o sensor com problema. Uma vez achado o sensor em curto, trocar por um novo.

#### **Mensagem de Erro "E02" (Falha na linha de dados)?**

S: Falha na linha de dados, em condição normal de voltagem no cabo, teremos 3 fios, sendo 12V(RX - Envio) e 6V(TX - Recebimento) nas extremidades do conector e o plug do meio será de 0V. Esse erro irá acontecer quando não houver o retorno 6V do sensor ao módulo. Ações: Verificar se não tem cabo rompido (se tiver, será necessário realizar a troca por um novo sensor) ou pode ser Conector mal conectado (Desconecte, passe limpa contato e conecte novamente e verifique se estabiliza a comunicação).

#### **Mensagem de Erro "E03"?**

S: Existe uma falha na comunicação com um ou mais sensores. Pressione os botões "+" e "-" após a mensagem do erro "E03" para visualizar os sensores com problemas. Verifique se o sensor:

\*Não tenha estragado o cabo principal dele, assim como o cabo que vai do leds emissor dos leds receptor.

\*Que algum pino dos conectores tenham saído da posição, perdendo contato.

S<sup>1</sup>: Colocar limpa contato nos conectores e tentar configurar novamente o sensor.

#### **Mensagem de Erro "E04"?**

S: Existe uma falha na programação de realimentação de sensores. Isto significa que a programação do sensor para funcionamento correto, não bate com o estado atual do sensor. Pressione os botões "+" e "-" após a mensagem de erro "E04" para visualizar os sensores com problemas. Verifique se o sensor:

\*Esteja instalado no tubo corretamente, sem entrada de luz e alinhados LEDS emissores com LEDS receptores.

\*Não estejam sujos com Grafite no setor dos LEDS.

S<sup>1</sup>: Limpar os leds com a escova que vem junto ao equipamento, colocar corretamente no tubo e pressionar por 5 segundos (beeps contínuos) para fazer uma nova programação.

#### **Monitor não liga:**

S<sup>1</sup>: Verificar o fusível no chicote energia.

 $\begin{array}{cccccccccccccc} 0 & 0 & 0 & 0 & 0 & 0 & 0 & 0 \end{array}$ 

- S²: Verificar se a saída do chicote energia tem 12v.
- S<sup>3</sup>: Verificar se o positivo e negativo estão ligados corretamente na bateria.

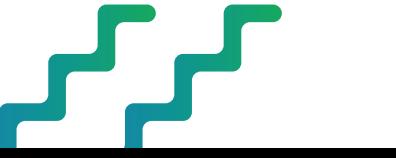

#### **O monitor tarda muito tempo para deixar de apitar quando levanto a plantadeira.**

S: Veja página 13, "Configurando Máquina Parada", aumente o número que esteja na programação até ter uma reação mais rápida a levantar a plantadeira.

#### **Não mostra a velocidade**

S: O sensor de velocidade é um produto opcional. Caso você tenha comprado o kit velocidade adicional, verifique no menu programação "P10" que a posição do sensor de velocidade seja a correta.

#### **O valor de velocidade é incorreta.**

S: No menu programação "P11", mudar o valor após fazer a calibração corretamente como explica a página.

### **CONFIGURAÇÃO QUANDO SEU SENSOR DE RPM APRESENTA PROBLEMA**

#### **ACESSAR A PROGRAMAÇÃO "P13".**

Nessa programação você habilitará a configuração de velocidade manual

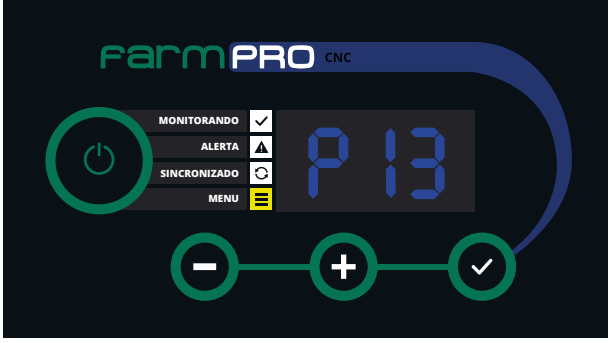

1 - Vá até a programação "P13", clique no botão para acessá-la;

2 - Clique no botão  $\bullet$  para habilitar a alteração, e clique no botão  $\bullet$  ou  $\bullet$ para mudar o opção de "NO" para "SI".

- 3 Clique no botão  $\bullet$  para confirmar;
- 4 Clique no botão @ para voltar ao menu de programação.

### **ACESSAR A PROGRAMAÇÃO "P14".**

Nessa programação você irá informar a velocidade manual.

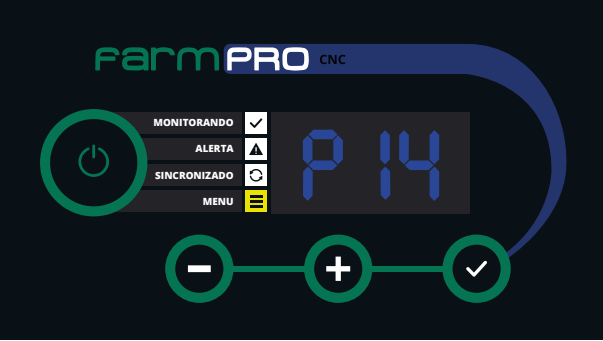

1 - Vá até a programação "P14", clique no botão @ para acessá-la;

Após configurado os itens acima. Vamos ao teste de campo para determinar a população média de plantio.

2 - Procure um programa de GPS no celular que mostre a velocidade na tela;

3 - No campo determine o ponto "0" da onde começará o plantio;

4 - Pegue uma trena de no mínimo 50 metros, meça do ponto "0" até dar 50 metros e marque o ponto "1";

5 - Posicione e baixe a sua plantadeira no ponto "0";

6 - Abra o programa de GPS que mostra a velocidade, comece a andar com o trator até o ponto "1" determinando uma velocidade constante no trator; Programas:

Apple: https://apps.apple.com/br/app/smart-gps-speedometer/id711323002 Android: https://play.google.com/store/apps/details?id=apps.r.speedometer 7 - Verifique o momento na qual o trator estará numa velocidade

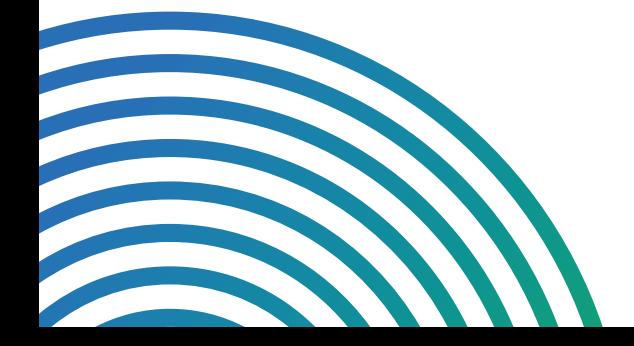

# **ESPECIFICAÇÕES**

#### **SENSORES**

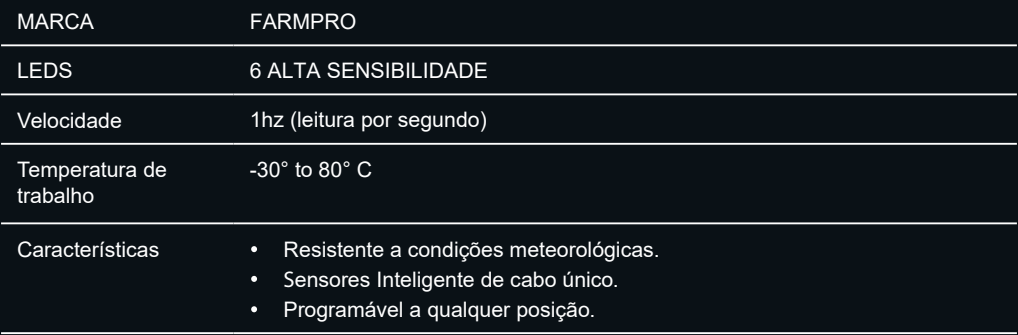

#### **MONITOR LCD**

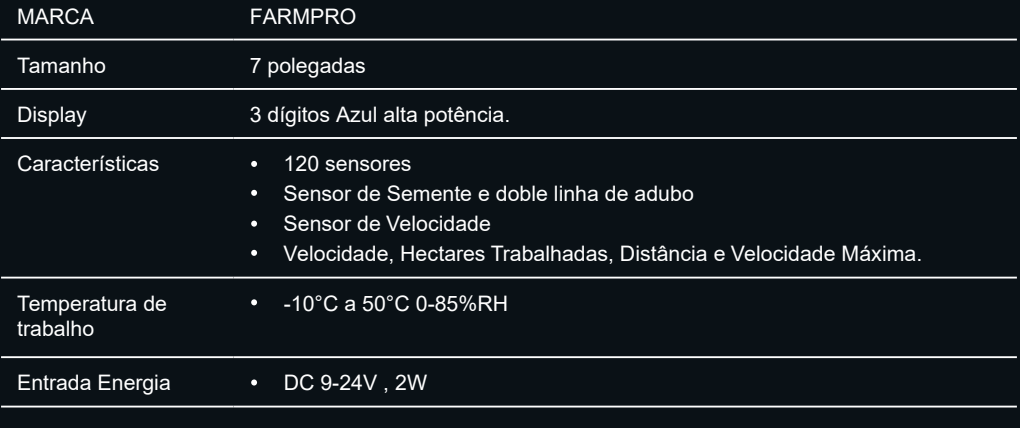

# **INDEX**

#### $\overline{A}$

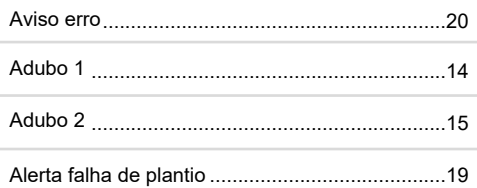

#### $\overline{B}$

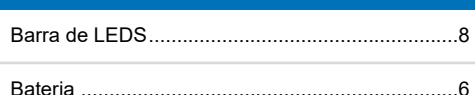

#### $\mathsf C$

Configurando seu monitor

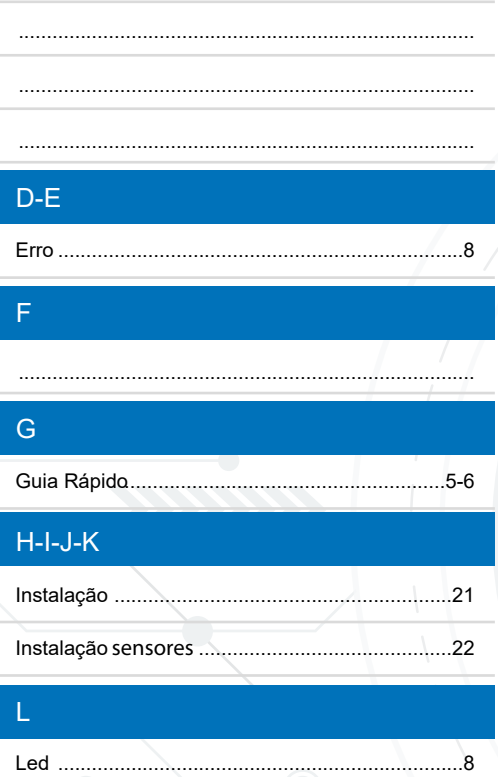

#### $\overline{M}$

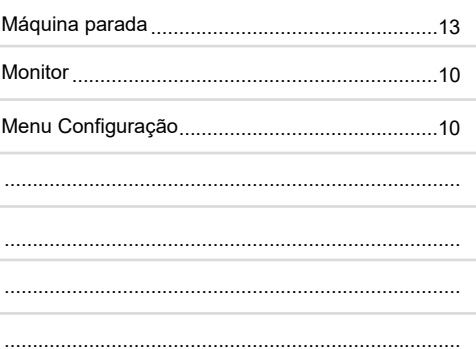

### $N-O$

#### $\mathsf{P}$

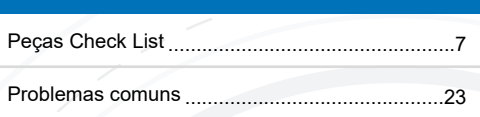

### $Q-R$

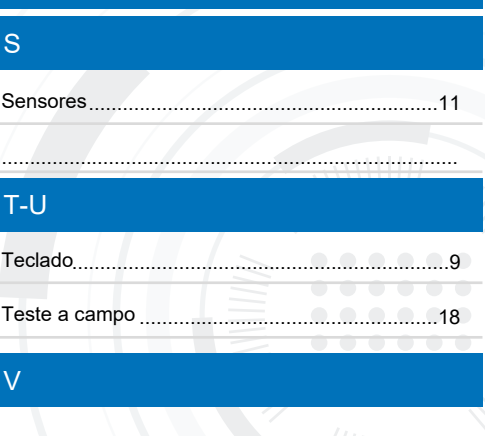

### $X-Y-Z$

# **DICAS DE SEGURANÇA**

**Para sua segurança e do pessoal trabalhando com você, leia e respeite as seguintes dicas de segurança:**

Mexer nas configurações do equipamento com veículo parado e em marcha neutra.

Utilizar o equipamento como guia de orientação para corrigir o trajeto do veículo, ficando de olho principalmente no trajeto e não no equipamento.

Nas curvas, verifique que o implemento não está obstruído por obstáculos como árvores e cercas.

> Acesse ao nosso PORTAL DE ATENDIMENTO AO CLIENTE no www.portal.farmpro.com.br ou assista nossos vídeos no www.youtube.com/user/FARMPROBrasil

**A EQUIPE DA FARMPRO AGRADECE PELA COMPRA E CONFIANÇA EM NOSSOS PRODUTOS.**

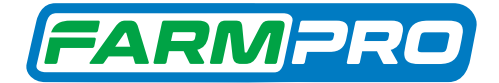

**Compartilhe sua experiência com os nossos produtos nas redes sociais e marque a @farmprobrasil**

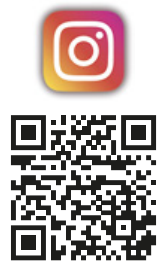

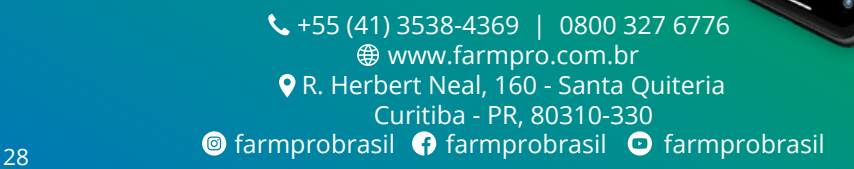